# **Sharp EL-9900 Graphing Calculator**

#### **Basic Keyboard Activities**

General Mathematics Algebra Programming

#### **Advanced Keyboard Activities**

Algebra

Calculus

**Statistics** 

Trigonometry

Programming

### **Sharp EL-9900 Graphing Calculator Advanced Keypad**

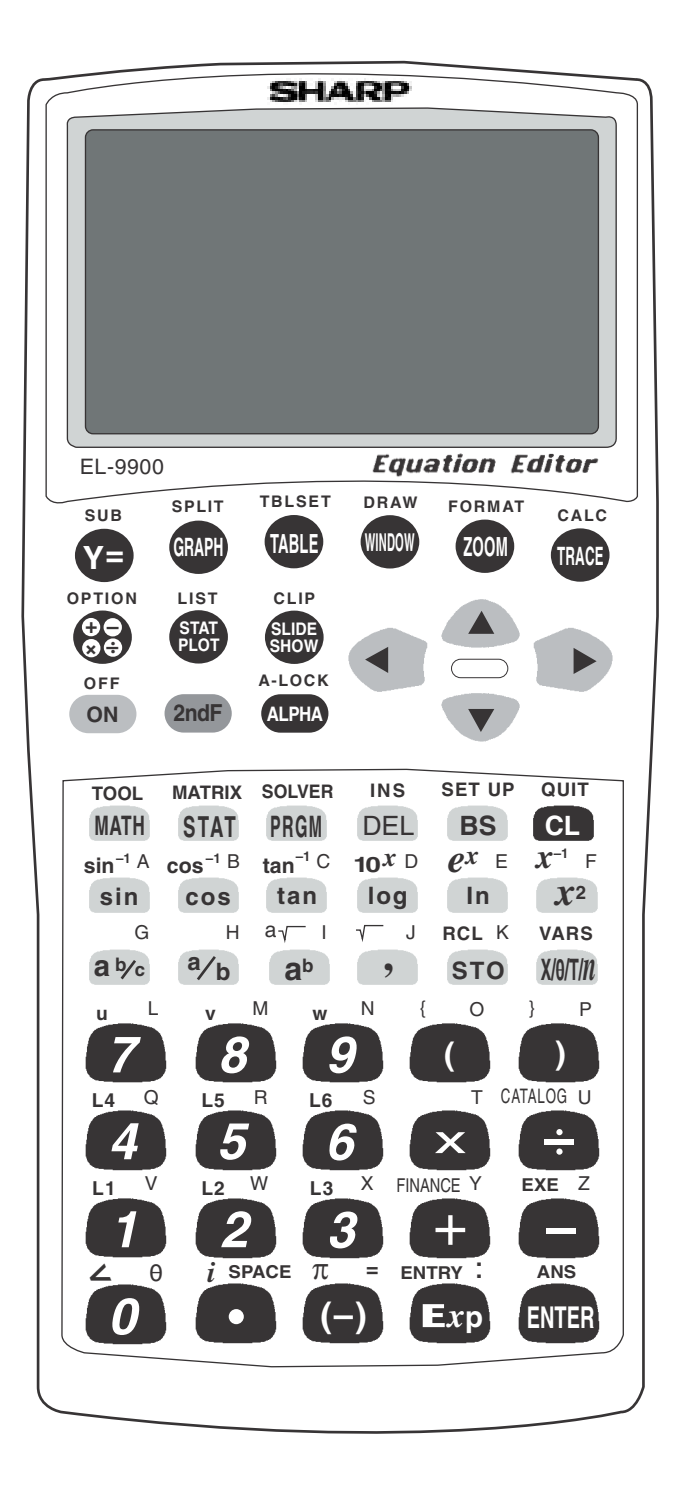

### **GRAPHS OF TRIGONOMETRIC FUNCTIONS**

#### **Steps for graphing the sine function**

- 1. Turn the calculator on and press  $|Y=|$ .
- 2. Press  $|CL|$  to remove an old Y1 expression.
- 3. Press  $\nabla$  CL to clear additional expressions.
- 4. To set up the calculator press 2ndF SET UP B **(DRG)** 2 **(Rad)**  $\boxed{\mathbf{E}}$  **(COORD)**  $\boxed{1}$  **(Rect)**  $\boxed{G}$  **(EDITOR)** and  $\boxed{1}$  **(Equation)**.
- 5. Press  $\boxed{\text{2ndF}}$  QUIT again to return to the Y prompts.
- 6. Enter the sine function ( $y = \sin x$ ) for Y1, by pressing  $\sin |X/\theta/T/n|$ .
- 7. Enter the viewing window range by pressing  $\boxed{ZOOM}$   $\boxed{E}$  (TRIG) and  $\vert 1 \vert (\sin x)$ .

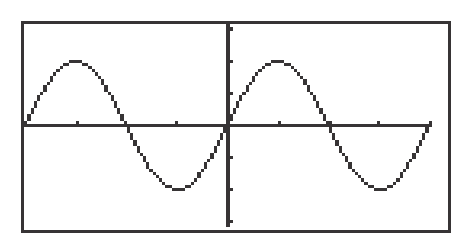

Steps for graphing the cosecant function.

- 1. Press  $\boxed{Y}$ =  $\boxed{CL}$  to remove an old Y1 expression.
- 2. Enter the cosecant function for Y1 by pressing  $\overline{MATH} \Delta$  (CALC)  $\begin{array}{|c|c|c|c|c|c|} \hline 1 & 0 & \text{(csc)} \text{ and press } \overline{X/\theta/T/n} \, . \hline \end{array}$
- 3. Continue to use the sine function's built-in viewing range.
- 4. Press GRAPH to view the graph.

### **EVALUATING TRIGONOMETRIC FUNCTIONS**

#### **Steps for evaluating sin 45° directly**

- 1. Turn the calculator on and press  $\boxed{\frac{\boxdot}{\boxtimes \boxdot}}$  to access the computation screen.
- 2. Press  $|CL|$  to clear the viewing window of any old expressions.
- 3. Set the calculator to operate in degrees by pressing  $2ndF$  SET UP  $\boxed{B}$  **(DRG)**  $\boxed{1}$  **(Deg)**. Press  $\boxed{2ndF}$   $\boxed{QUIT}$  to exit the menu.
- 4. Enter and evaluate the expression by pressing  $|\sin|4|5$  ENTER.

#### Steps for approximating  $\sin$  (  $\frac{\pi}{3}$  ) graphically **3**

- 1. Press  $Y =$  followed by CL to clear an old expression for Y1.
- 2. Enter the function sin x by pressing  $|\sin| |X/\theta/T/n|$ . Set the calculator to radian mode by pressing  $\boxed{2nd F}$  SET UP  $\boxed{B}$  (DRG) and  $\boxed{2}$  (Rad). Press  $2nd F$  QUIT to exit the menu.
- 3. View the graph by pressing  $\overline{ZOOM}$   $\overline{E}$   $\overline{(TRIG)}$  1  $\overline{sin x}$ .
- 4. Now, engage the trace by pressing  $\boxed{\text{TRACE}}$  and tracing near  $x = \frac{\pi}{2} = 1.047$ . 3
- 5. With the cursor located near  $x = 1.047$ , you can zoom in to find a better approximation for the *y* value. Press  $\boxed{ZOOM}$   $\boxed{A}$   $\boxed{ZOOM}$   $\boxed{3}$   $\boxed{In}$  to zoom in on the cursor.
- 6. Once again, trace over near  $x = 1.047$ . Zoom in one more time to see an even better approximation. The y value of .866 approximates sin ( $\frac{\pi}{3}$ ).. 3

# **EVALUATING TRIGONOMETRIC FUNCTIONS**

#### Steps for evaluating sec (  $\frac{\pi}{4}$  ) directly in degree mode **4**

- 1. Press  $\boxed{\mathbb{E} \boxplus}$  to enter computation mode.
- 2. Press  $\boxed{2ndF}$  SET UP to verify the calculator is in degree mode. If it is not, change it to degree mode. Press  $\boxed{\text{2ndF}}$  QUIT to exit the menu.
- 3. Enter and evaluate the expression by pressing  $\overline{MATH}$   $\overline{A}$  **(CALC)**  $\frac{0}{2}$  | 9 **(sec)**  $2ndF$  |  $\pi$  |  $|a/b|$  | 4 **|**  $\blacktriangleright$  | MATH || E **| (ANGLE)** | 4 **| (r)** and pressing ENTER .

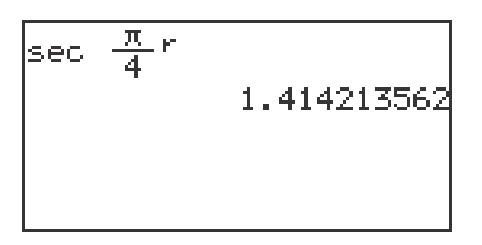

#### **Steps for approximating tan 20° graphically**

- 1. Press  $\overline{Y}$  and press  $\overline{CL}$  to remove an old expression for Y1.
- 2. Press  $2ndF$  SET UP to verify the calculator is in degree mode. If it is not, change it. Press  $\boxed{\text{2ndF}}$   $\boxed{\text{OUT}}$  to exit the menu.
- 3. Enter the function tan x for Y1 by pressing  $\tan \left[\frac{X}{\theta}\right]$
- 4. Instead of graphing the function in the default viewing window for tangent, press WINDOW adjust the Xmin and Xmax to 10° and 30° (value of interest  $\pm$  10 $^{\circ}$ ) respectively to start out closer to the value of interest. Set the Xscl = 1. Press  $\boxed{ZOOM}$   $\boxed{A}$   $\boxed{ZOOM}$  and  $\boxed{1}$   $\boxed{Auto}$  to view the graph.
- 5. Now, engage the trace by pressing  $|{\rm TRACE}|$ . Notice the tracer appears at  $x = 20^{\circ}$  since it is the middle of the *x* values. The approximate for tan 20° is .36397.

### **GRAPHICAL VERIFICATION OF FORMULAS AND IDENTITIES**

- 1. Verify the double angle formula sin  $2θ = 2 \sin θ \cos θ$ , by graphing Y1 = sin  $(2x)$  and Y2 = 2 sin *x* cos *x* and show that they are in fact the same graph.
- 2. Turn the calculator on and press  $Y = \vert$ . Press  $|CL|$  to clear Y1 of an old expression. Press  $\boxed{\nabla}$  CL to clear additional expressions.
- 3. Make sure the calculator is in radian mode by pressing  $2ndF$  SET UP ,  $\boxed{B}$  **(DRG)** and  $\boxed{2}$  **(Rad)**. Press  $\boxed{2ndF}$   $\boxed{QUIT}$  to exit the menu.
- 4. Now enter sin (2*x*) for Y1 by pressing  $\sin$   $\left| \left( \begin{array}{c|c} |2 & X/\theta/T/n & 0 \end{array} \right| \right|$  ENTER and the 2 sin *x* cos *x* for Y2 by pressing  $\boxed{2}$  sin  $\boxed{X/\theta/T/n}$   $\boxed{\cos \left[\frac{X}{\theta/T/n}\right]}$ ENTER.
- 5. Set your viewing window by pressing  $\boxed{ZOOM}$   $\boxed{E}$   $\boxed{(TRIG)}$  1  $\boxed{(sin x)}$ .

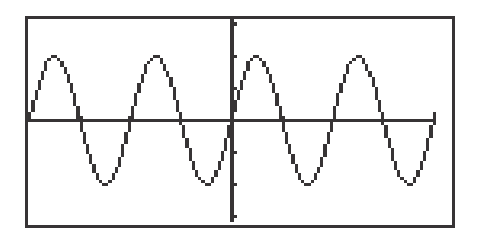

6. They appear as one graph. An invalid formula or identity would result in two graphs.

### **AMPLITUDE**

#### **Investigate changes in amplitude.**

- 1. Turn the calculator on and press  $Y =$  and  $\overline{CL}$  to clear old expressions.
- 2. Enter y = sin x for Y1 by pressing  $\boxed{\sin |\chi/\theta/T/n}$ .
- 3. Enter y = 3 sin x for Y2 by pressing  $\boxed{3}$   $\boxed{\sin \left[\frac{X}{\theta}\right]T/n}$ .
- 4. Press  $\boxed{ZOOM}$   $\boxed{A}$  **(ZOOM)**  $\boxed{5}$  **(Default)** to view the graphs.

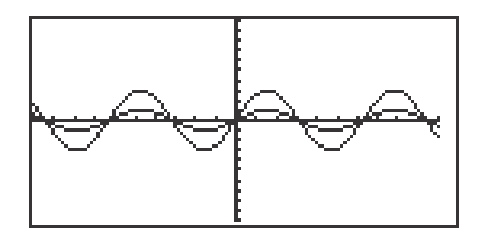

- 5. Notice that the 3 in front of the sine function makes the curve oscillate between 3 and -3 instead of 1 and -1.
- 6. Press  $Y = ||\nabla||CL$  to clear Y2. Enter y= -2 sin x for Y2 by pressing  $\boxed{(-)}$   $\boxed{2}$   $\boxed{\sin \left[\frac{X}{\theta}}\right]$   $\boxed{(\frac{A}{\theta})}$ .
- 7. Press  $GRAPH |$  to view the graphs. Notice that the -2 in front of the sine function makes the curve reflect on the x-axis and makes the curve oscillate between -2 and 2.

### **PERIOD AND PHASE SHIFT**

#### **Investigate the change in a trigonometric function by multiplying the argument**  $\theta$  **by 2.**

- 1. Press  $Y = \vert CL \vert$  to access and clear Y1 of an old expression.
- 2. Make sure the calculator is in radian mode by pressing  $2ndF$  SET UP,  $\mid$  B  $\mid$  **(DRG)** and  $\mid$  **2 (Rad)**. Press 2ndF  $\mid$  QUIT to exit the menu.
- 3. Now, enter sin x for Y1 by pressing  $\sin \left[\frac{X}{\theta}\right]$  ENTER and the sin (2*x*) for Y2 by pressing CL sin  $\boxed{(}$   $\boxed{2}$   $\boxed{X/0/T/n}$   $\boxed{)}$  ENTER.
- 4. Set your viewing window by pressing  $\overline{ZOOM}$   $\overline{E}$   $\overline{C}$   $\overline{C}$  and  $\overline{1}$   $\overline{S}$   $\overline{S}$ . Note the change in the second graph versus the first graph. Engage the trace to show the period has changed from  $2\pi$  to  $\pi$ .

#### **Investigate the change in a trigonometric function by subtracting**   $\frac{3\pi}{2}$  to the argument  $\theta$ . **2**

- 1. Press  $Y = \boxed{Y}$  CL and enter Y = sin (X 3 $\pi$ /2) for Y2 by pressing  $\boxed{\sin \left[\left(\left[\frac{X}{\theta}\right]T}{n}\right]-\left[\frac{3}{2}\right]\left[2\right]T\right]+ \left[\frac{2}{2}\right]\left[\right]}$  ENTER .
- 2. Press  $\boxed{\text{GRAPH}}$  to view the graphs. Observe and note the changes in sin x when you change the phase shift.

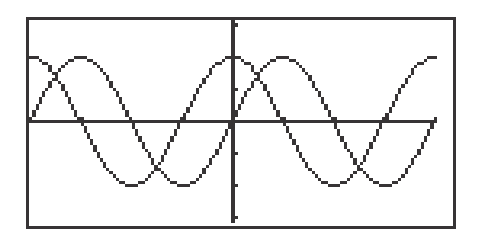

### **INVERSE TRIGONOMETRIC FUNCTIONS**

#### **To compute the inverse sine function in degrees:**

- 1. Turn the calculator on and press  $\boxed{\boxtimes}$   $\boxed{\text{CL}}$  to enter computation mode.
- 2. Change to degree mode by pressing  $\boxed{\text{2ndF}}$   $\boxed{\text{SET UP}}$   $\boxed{\text{B}}$  **(DRG)** and 1 **(Deg)**. Press 2ndF **QUIT** to exit the menu.
- 3. Find  $\sin^{-1}$  (.5) by pressing  $\boxed{2ndF}$   $\boxed{\sin^{-1}$   $\boxed{\bullet}$   $\boxed{5}$   $\boxed{\text{ENTER}}$ . The answer of 30° is shown below.

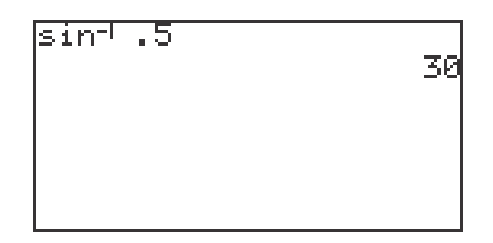

#### **To graph the inverse sine function in degrees:**

- 1. Press  $Y = \boxed{CL}$  to access and clear the Y1 expression.
- 2. Press  $\boxed{\text{ENTER}}$   $\boxed{\text{CL}}$  to clear additional Y expressions.
- 3. Enter  $\sin^{-1} x$  for Y1 by pressing  $\boxed{\text{2ndF}}$   $\boxed{\sin^{-1} \boxed{\text{X}/\theta/\text{T}/n}}$   $\boxed{\text{ENTER}}$ .
- 4. Set your viewing window by pressing ZOOM E **(TRIG)** and  $\boxed{4}$  (sin<sup>-1</sup> *x*).

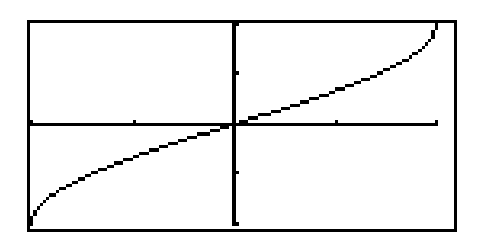

### **INVERSE TRIGONOMETRIC FUNCTIONS**

#### **To compute the inverse sine function in radians:**

- 1. Turn the calculator on and press  $\boxed{\Xi \Xi}$  CL to access and clear the home screen.
- 2. Change to radian mode by pressing  $2ndF$  SET UP B **(DRG)** and  $\boxed{2}$  **(Rad)**. Press  $\boxed{2ndF}$   $\boxed{QUIT}$  to exit the menu.
- 3. Find sin<sup>-1</sup> (.4), press  $\boxed{2ndF}$  sin<sup>-1</sup>  $\boxed{\bullet}$   $\boxed{4}$  ENTER. The answer of .4115 radians is shown below. To find the result in terms of  $\pi$  press  $\frac{1}{\pi}$  2nd F  $\vert \pi \vert$  ENTER .

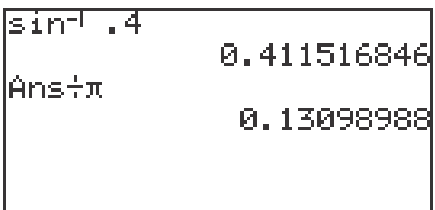

#### **To graph the inverse cosine function in radians:**

- 1. Press  $Y = \overline{CL}$  to access and clear the Y1 prompt.
- 2. Enter cos<sup>-1</sup> *x* for Y1 by pressing  $\boxed{2ndF}$   $\boxed{\cos^{-1} \boxed{X/0/T/n}}$  ENTER.
- 3. Set your viewing window by pressing ZOOM E **(TRIG)** and  $\boxed{5}$   $(\cos^4 x)$ .

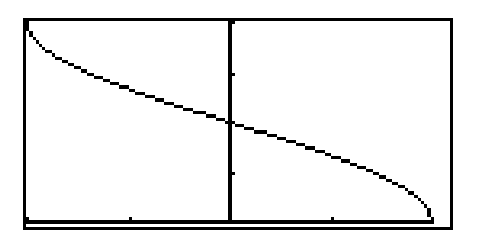

# **SOLVING TRIGONOMETRIC EQUATIONS**

#### **To solve a trigonometric equation graphically using the zoom feature:**

- 1. Turn the calculator on and press  $Y = CLI$  to access and clear Y1 of an old expression. Set the calculator to degree mode by pressing  $2ndF$  SET UP  $\boxed{B}$  **(DRG)** and  $\boxed{1}$  **(Deg)**. Press  $\boxed{2ndF}$   $\boxed{QUIT}$  to exit the menu.
- 2. To find the solutions of  $3\sin^2 x 4\sin x + 1 = 0$ , press  $\boxed{3}$   $\boxed{\left(\left|\sin\left[\frac{X}{\theta}\right]\right]\left|X\right|}$ )  $\boxed{a^b}$   $\boxed{2}$   $\boxed{\rightarrow}$   $\boxed{-}$   $\boxed{4}$   $\boxed{\sin}$   $\boxed{X/\theta/T/n}$   $\boxed{+}$   $\boxed{1}$   $\boxed{\text{ENTER}}$ .
- 3. Set your viewing window to the principal values for sine by pressing WINDOW  $\boxed{(-)}$  9 0 ENTER 9 0 ENTER 1 0 ENTER  $\boxed{(-)}$  1  $\boxed{\text{ENTER}}$   $\boxed{1}$   $\boxed{\text{ENTER}}$   $\boxed{1}$   $\boxed{\text{ENTER}}$ . Press  $\boxed{\text{GRAPH}}$  to view the graph.

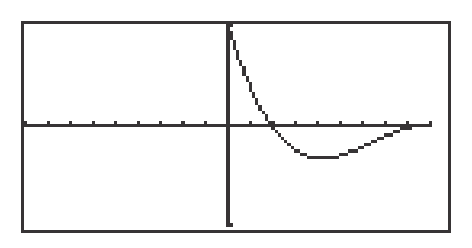

- 4. To save this original graph and viewing window, press  $ZOOM \mid G$  (STO) and 1 **(StoWin)**.
- 5. Set the zoom factors by pressing **ZOOM** B **(FACTOR)** ENTER 5 **ENTER** 5 ENTER . Press GRAPH to exit the menu.
- 6. To find the left intercept press  $TRACE$  and move the cursor near this intercept by continuing to press the  $\blacktriangleright$  key.
- 7. Now, press  $\overline{ZOOM}$   $\overline{A}$  (**ZOOM**) and  $\overline{3}$  (**In**) to zoom in on the left intercept and solution of this equation. Press  $TRACE$  and  $\Box$  to trace near and approximate the intercept.
- 8. Return to the original screen by pressing  $ZOOM$  | H **(RCL)** and  $\vert 1 \vert$  (**RclWin**). Trace to find the right intercept.

# **SOLVING TRIGONOMETRIC EQUATIONS**

#### **To solve a trigonometric equation graphically using the CALC feature:**

- 1. Press  $Y = |CL|$  to access and clear Y1. Set the calculator to radian mode by pressing  $\boxed{2ndF}$  SET UP  $\boxed{B}$  **(DRG)** and  $\boxed{2}$  **(Rad)**. Press  $2ndF$  QUIT to exit the menu.
- 2. To find the solutions of  $2\sin^2 x \cos x 1 = 0$ , press  $\boxed{2} \boxed{(\sqrt{\sin |\chi/(\theta) / T/n})}$  $a^{b}$  | 2 |  $\blacktriangleright$  |  $-$  |  $\cos$  |  $X/\theta/T/n$  |  $-$  | 1 | ENTER .
- 3. Set your viewing window by pressing WINDOW  $\boxed{(-)}$   $\boxed{2ndF}$   $\boxed{\pi}$ ENTER  $2ndF \pi$  ENTER  $2ndF \pi$  + 4 ENTER  $(-)$  1 ENTER  $\boxed{1}$  ENTER  $\boxed{1}$  ENTER . Press GRAPH to view the graph.
- 4. To "calculate" an intercept (solution), press  $2ndF$  CALC  $\overline{5}$  **(X Incpt)**. You can calculate the other two intercepts by pressing  $2ndF$   $\overline{CALC}$  5 **(X\_Incpt)** again.

#### **To solve an equation with functions on both the left and right sides:**

- 1. Press  $Y = |CL|$  to access and clear Y1 of an old expression. To find the solutions of  $2\tan x \sin x + 2\sin x = \tan x + 1$ , you will enter the left side as Y1, by pressing  $\boxed{2}$  tan  $\boxed{X/\theta/T/n}$  sin  $\boxed{X/\theta/T/n}$  +  $\boxed{2}$  sin  $\boxed{X/\theta/T/n}$  ENTER.
- 2. Enter the right side as Y2, by pressing  $\tan \left[\frac{X}{\theta}\right]\left[\frac{1}{X}\right]$   $\left[\frac{1}{X}\right]$  ENTER.
- 3. Set your viewing window by pressing WINDOW  $\boxed{\left(\frac{\cdot}{\cdot}\right)$   $\boxed{2}$  and  $\boxed{\pi}$   $\boxed{\div}$   $\boxed{2}$ ENTER  $\boxed{2ndF}$   $\boxed{\pi}$  ENTER  $\boxed{2ndF}$   $\boxed{\pi}$   $\boxed{\div}$   $\boxed{4}$  ENTER  $\boxed{(-)}$   $\boxed{2}$  ENTER  $\boxed{2}$  ENTER  $\boxed{1}$  ENTER. Press GRAPH to view the graph.
- 4. There appears to be four solutions to the equation. To "calculate" the intersections (solutions), press TRACE , move the tracer right until it appears on the screen. Next, press  $\boxed{\text{2ndF}}$   $\boxed{\text{CALC}}$   $\boxed{2}$  **(Intsct)**. Do this several times.

## **APPLICATIONS WITH RIGHT TRIANGLES**

#### **Steps for using the calculator to solving applications with right triangles**

- 1. Turn the calculator on and set it to degree mode by pressing  $2ndF$  SET UP,  $\boxed{B}$  **(DRG)**  $\boxed{1}$  **(Deg)**. Press  $\boxed{2ndF}$   $\boxed{QUIT}$  to exit the set up menu.
- 2. Given a right triangle with  $A = 3$  and  $C = 6$ , find B and  $\theta$  using the SOLVER. To access the SOLVER, press  $\boxed{\text{2ndF}}$   $\boxed{\text{SOLVER}}$ , and press  $\boxed{\text{CL}}$  to delete any equation that may appear on the screen.
- 3. Type in the equation  $\sin \theta = \frac{A}{C}$  with the keystrokes  $\boxed{\sin |\text{ALPHA}| \theta}$  $ALPHA \vert = \vert \vert a/b \vert \vert ALPHA \vert \vert A \vert \vert \blacktriangleright \vert \vert ALPHA \vert \vert C \vert.$  $\overline{C}$
- 4. Press 2ndF SOLVER A **(METHOD)** 1 **(Equation)** to choose the Equation solver. Press ENTER and see the list of variables.
- 5. Press  $\nabla$  to move the blinking cursor over the A and press  $3$  ENTER. Type in the value of C by pressing  $\boxed{6}$  ENTER. Solve for  $\theta$  by pressing  $\Delta$   $\Delta$  2nd EXE.
- 6. To use the SOLVER to find B, edit the current equation to the new equation  $\cos \theta = \frac{B}{C}$ . Do this by pressing  $\boxed{CL}$   $\boxed{CL}$  to display the current equation  $\sin \theta = \frac{A}{C}$ . With the cursor over the s in sin, press  $\overline{|\cos|}$  to insert cos. Press  $\Delta$  DEL to delete sin. Press  $\Delta$   $\Delta$  to move the cursor over the A in the numerator of the fraction. Press  $\overline{ALPHA}$   $\overline{B}$  to insert B. Press  $\overline{DEL}$  to delete A.  $\mathcal{C}_{0}^{(n)}$  $\overline{C}$
- 7. Press ENTER to see the variable list. The value for  $\theta$  and C will remain as before. Press  $\boxed{\blacktriangledown}$  to position the cursor over the B and press  $\boxed{\text{2ndF}}$   $\boxed{\text{EXE}}$ to find B.

# **APPLICATIONS WITH RIGHT TRIANGLES**

A rectangle has a length 16 cm and a width 8.6 cm. Find the degree measure of angle A. Determine the length of the diagonal of the rectangle.

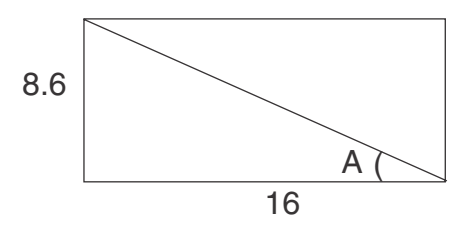

- 1. Press  $\boxed{\Xi$  2ndF SOLVER to access the SOLVER, and press CL to delete the equation that is on the screen.
- 2. Enter the equation tan  $\theta = \overline{B}$  by pressing |tan | ALPHA |  $\theta$  | ALPHA | =  $a/b$  | ALPHA |  $|A|$  |  $\blacktriangleright$  | ALPHA |  $|B|$  .  $\Delta$ B

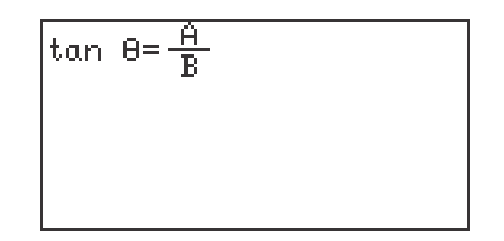

- 3. Press  $\overline{\text{ENTER}}$  to view the variable list.
- 4. Enter 8.6 for A and 16 for B. (The value of  $\theta$  will be listed as the one that was used in the previously entered equation.)
- 5. Position the cursor over θ and press  $|2ndF|$  EXE to find θ.
- 6. To determine the length of the diagonal of the rectangle, return to the equation by pressing  $\boxed{\text{CL}}$   $\boxed{\text{CL}}$  and edit the current equation to read sin θ =  $A/C$ .
- 7. Press ENTER to see the variable list. The value of  $\theta$  should be as before, so enter 8.6 for A and solve for C.

### **LAW OF SINES**

#### **Use the Graphic Solver with the Law of Sines.**

- 1. Set the calculator to degrees by pressing  $\boxed{\text{2ndF}}$   $\boxed{\text{SET UP}}$   $\boxed{\text{B}$   $\boxed{\text{ORG}}$ and  $\boxed{1}$  **(Deg)**. Press  $\boxed{2ndF}$   $\boxed{OUT}$  to exit the set up screen.
- 2. To access the SOLVER, press  $2ndF$  SOLVER  $|CL|$ . Enter  $\overline{X}$  = by pressing  $|a/b|$  sin | ALPHA  $||A|| \blacktriangleright$  | ALPHA  $||X|| \blacktriangleright$  | ALPHA  $||=$   $||a/b||$  $\sin |$  ALPHA  $||B||$  ALPHA  $||Y||$ .  $\blacktriangleright$ <u>sin A</u> X sin B Y
- 3. Store it into memory by pressing **2ndF** SOLVER **C** (SAVE) pressing ENTER, and typing in LAWSINES. Press ENTER to store the formula.
- 4. Press 2ndF SOLVER A **(METHOD)** 3 **(Graphic)** to choose the Graphic Solver. Press ENTER for the list of variables.
- 5. With the blinking cursor over the A, type in 95 and press  $|ENTER|$ . Next, type 15 for *x*, the length of the side opposite the  $95^{\circ}$ , and press ENTER . Enter 48 for B in the same manner. Solve for *y* by positioning the blinking cursor over the *y* and press  $\boxed{2ndF}$   $\boxed{EXE}$ .
- 6. You must enter the range values for the unknown (from BEGIN to END) within which you expect to find the solution. Let the BEGIN = 5 by pressing 5 ENTER . Enter a value for END that you do not expect *y* to exceed, say 25, by pressing  $\boxed{2}$   $\boxed{5}$  ENTER. Press  $\boxed{2ndF}$  EXE and an autoscaled plot will be drawn showing graphs of the left and right sides of the current equation.
- 7. The calculator will now display a box in the center of the viewing screen while it looks for the intersection of the two graphs. The solution is displayed at the bottom of the screen.

### **LAW OF COSINES**

#### **Use the Newton Solver with the Law of Cosines.**

- 1. Access the SOLVER with  $\boxed{2ndF}$   $\boxed{\text{SOLVER}}$  (or press CL twice if you are still in the SOLVER). Press  $\boxed{CL}$  to delete the current equation. Return to the Equation Solver by pressing 2ndF SOLVER A **(METHOD)** and  $\vert$  1 **(Equation)**.
- 2. Next enter the Law of Cosines by pressing ALPHA  $|Z||x^2|$  ALPHA  $\boxed{\text{ALPHA}} \boxed{\text{X}} \boxed{\text{x}^2 \boxed{*}}$  ALPHA  $\boxed{\text{Y}} \boxed{\text{x}^2 \boxed{-} 2$  ALPHA  $\boxed{\text{X}} \boxed{\text{x}}$  ALPHA  $\boxed{Y}$   $\times$   $\boxed{\cos$  ALPHA $\boxed{\theta}$ .
- 3. Store this equation in the calculator.
- 4. Given a triangle in which two sides of lengths 13 cm and 8 cm enclose a 50° angle. Find the length of the third side.
- 5. Press ENTER to view the list of variables. Press  $\blacktriangledown$  to position the cursor on X and enter 13. Next, enter 8 for Y and 50 for  $\theta$ . Press  $\boxed{\blacktriangle}$  to move the cursor over Z and press  $\boxed{0}$  ENTER.
- 6. Press  $2ndF$  EXE to solve for Z. Notice that the SOLVER has automatically changed to the Newton Solver. You should supply an initial estimate of the solution in the START position (0 is the default value) and a step size STEP (.001 is the default value).
- 7. Press  $2ndF$  EXE to find the solution. (If you receive an error message, try changing the START value or increasing the STEP value.)
- 8. Notice the left and right sides of the equation are displayed as equal values, and the  $L - R = 0$ .

### **AREA OF A TRIANGLE**

- 1. Set the calculator to operate in degrees with  $2ndF$  SET UP  $\boxed{B}$  **(DRG)** and  $\boxed{1}$  **(Deg)**. Press  $\boxed{2ndF}$   $\boxed{QUIT}$  to exit the set up screen.
- 2. Access the SOLVER by pressing  $\boxed{\text{2ndF}}$   $\boxed{\text{SOLVER}}$ , and press  $\boxed{\text{CL}}$  to delete any equation on the screen.
- 3. Type in the equation  $A = \frac{1}{2} B \cdot H$  with the keystrokes:  $\boxed{\text{ALPHA}}$   $\boxed{\text{A}}$   $\boxed{\text{ALPHA}}$  $= | |a/b| | 1| |b| |2| |c| |ALPHA | B | |c| |ALPHA | H$ 2
- 4. Press  $\boxed{2ndF}$   $\boxed{SOLVER}$   $\boxed{A}$  **(METHOD)**  $\boxed{1}$  **(Equation)** to choose the Equation solver. Press ENTER to see the list of variables for your equation.
- 5. Find the area of a triangle with base = 4 and height = 8.35. Use  $|\nabla|$  to move the blinking cursor over B and type in 4. Type in 8.35 for H and press  $|ENTER|$ . Press  $\Delta$  twice to move the prompt to the A variable. Press  $\boxed{\text{2ndF}}$   $\boxed{\text{EXE}}$  to find the area of 16.7.
- 6. Save the formula by pressing  $\boxed{\text{2ndF}}$   $\boxed{\text{SOLVER}}$   $\boxed{\text{C}}$  (SAVE). Enter a name and press ENTER .
- 7. Enter A =  $\frac{1}{9}$  B•C•sin  $\theta$  by pressing  $\boxed{\text{CL}}$  a couple times to return to and delete the current equation. Type in the equation with the keystrokes:  $\sqrt{\text{ALPHA}}$   $\boxed{\text{A}}$ ALPHA  $|| = ||a/b|| \cdot 1 ||$   $|| \cdot ||_2 || \cdot ||_2$  | ALPHA  $||B|| \times ||_2$  | ALPHA  $||C|| \times ||sin||_2$  $ALPHA$   $\boxed{\theta}$ . 2
- 8. Consider the triangle where sides of lengths 4.8 and 5.73 enclose a 47° angle. Press ENTER to access the variable list, enter 5.73 for B, 4.8 for C (or vice-versa), and 47 for θ. Move the cursor to the A variable. Press  $\sqrt{2ndF}$ **EXE** to solve for the area.

### **AREA OF A TRIANGLE (continued)**

- 9. Continue with the formula and press  $\boxed{\text{2ndF}}$   $\boxed{\text{SOLVER}}$   $\boxed{A}$  (METHOD) and 3 **(Graphic)** to choose the Graphic solver.
- 10. To start the problem from the beginning, set A to 0. Move the cursor to the A variable and press  $\boxed{\text{2ndF}}$   $\boxed{\text{EXE}}$  to see the Graphic solver variable range screen.
- 11. Since area is always nonnegative, 0 could be used for BEGIN. Enter END a value that you do not expect area to exceed, say 25. (A little bit of estimation helps here! If your value for END is too small, increase it and try again.)
- 12. Press  $2ndF$  EXE and an autoscaled graph of the two sides of the equation is drawn and the solution is obtained.

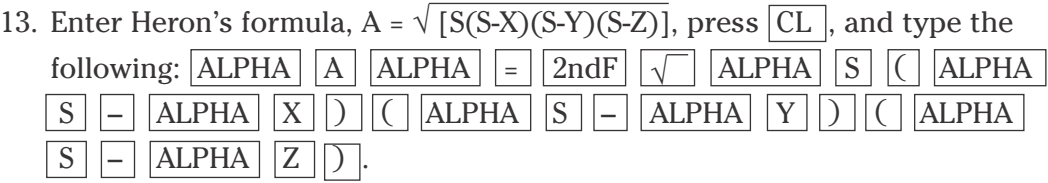

- 14. Note that the square root symbol extends over the entire right hand side of the equation, automatically grouping the expression under it.
- 15. You could enter the semiperimeter,  $S = \frac{1}{2}(X + Y + Z)$ , in a separate formula in the SOLVER, but it is probably easier to find the value of S in the computation mode and then use Heron's formula in the SOLVER. Press ENTER to view the variable list. 1 2
- 16. Use Heron's formula to find the area of a triangle with three sides of length 7, 8, and 9. The value for S will be 12. Enter these into the solver and press  $2ndF$  EXE to find the area.

### **AREA OF A CIRCULAR SECTOR**

A lawn sprinkler is set so that the region of the lawn that is watered is approximately a sector of a circle of radius 6 feet. If the central angle of the sector is  $\frac{\pi}{5}$  radians, find the area of the region that is watered by the sprinkler. 5

- 1. Set the calculator to radian mode by pressing  $\boxed{\text{2ndF}}$   $\boxed{\text{SET UP}}$  $\overline{B}$  **(DRG)** and  $\overline{2}$  **(Rad)**. Press 2ndF  $\overline{Q}$  QUIT to exit the set up screen.
- 2. Access the SOLVER by pressing  $\boxed{\boxtimes \boxtimes}$  2ndF SOLVER. Press CL to delete any equation that appears on the screen.
- 3. Type in the equation  $A = \frac{1}{2} R^2 \theta$  by pressing  $\boxed{ALPHA}$   $\boxed{A}$   $\boxed{ALPHA}$   $\boxed{=}$   $\boxed{1}$  $a/b \mid 2 \mid \blacktriangleright$  ALPHA  $R \mid x^2 \mid$  ALPHA  $\mid \theta \mid$ . 2
- 4. Use the Equation solver by pressing  $\boxed{\text{2ndF}}$  SOLVER  $\boxed{A}$  **(METHOD)** and  $\boxed{1}$  (**Equation**). Press **ENTER** and see the list of variables.
- 5. Use  $\nabla$  to place the cursor over R, type in 6, and press ENTER. Type in  $\theta$ by pressing  $\boxed{2ndF}$   $\boxed{\pi}$   $\boxed{\div}$   $\boxed{5}$  ENTER . Press  $\boxed{\blacktriangle}$  twice to place the cursor on the A variable. Press  $\sqrt{2ndF}$  EXE to find the area in square feet.
- 6. Use the Newton solver by pressing  $\boxed{\text{2ndF}}$   $\boxed{\text{SOLVER}}$   $\boxed{A}$  **(METHOD)** and 2 **(Newton)**. Reset A to 0 to start the problem from the beginning. The values of R and O are correct for this problem, so use  $\blacksquare$  to place the cursor over the A variable and press  $2ndF$  EXE to view the Newton solver screen.
- 7. Since area is never negative, you could set START = 0. Leave the STEP size as .001 and remember that you should change it to a slightly larger value if an error message results. Press  $\sqrt{2ndF}$  EXE to find the area in square feet.

### **AREA OF A CIRCULAR SECTOR (continued)**

- 8. Continue the problem and find the area using the Graphic Solver.
- 9. Press  $\boxed{\text{2ndF}}$   $\boxed{\text{SOLVER}}$   $\boxed{A}$  (METHOD)  $\boxed{3}$  (Graphic).
- 10. Reset A to 0 to start the problem from the beginning.
- 11. Place the cursor on the A variable and press  $\boxed{\text{2ndF}}$   $\boxed{\text{EXE}}$ .
- 12. Recall that BEGIN and END are the lower and upper values between which you feel the solution will lie. Enter a 20 for END so that the intersection of the two graphs is visible on the screen.

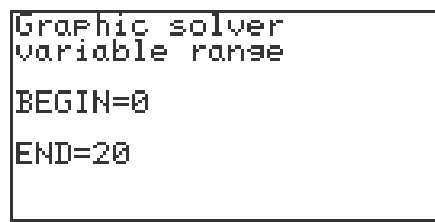

13. Press  $\boxed{2ndF}$  EXE to find the area.

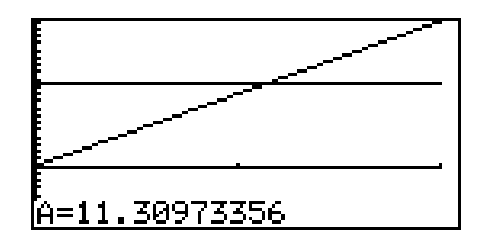